## **Sigma Xi Communities: How to moderate discussions (approve or reject posts):**

**Step 1:** By default, your new communities are set to be fully moderated. All community admins will receive an email message each time a post has been made to the discussion, or when a document has been added to the library. Click on the link at the top of the message next to the word 'discussion':

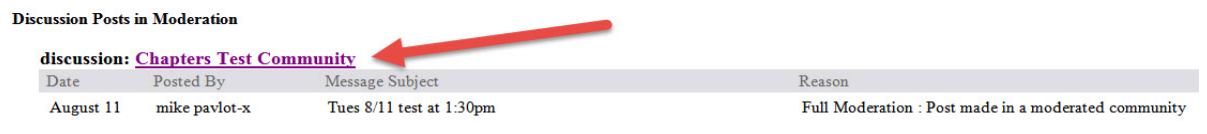

**Step 2:** This link will take you to the 'Items in Moderation' page for your community. Here, you can preview the item (1) and then select either 'Approve' (2) or click the dropdown arrow (3) and select 'Reject'. If you choose 'Reject' you will be required to give a reason for the rejection:

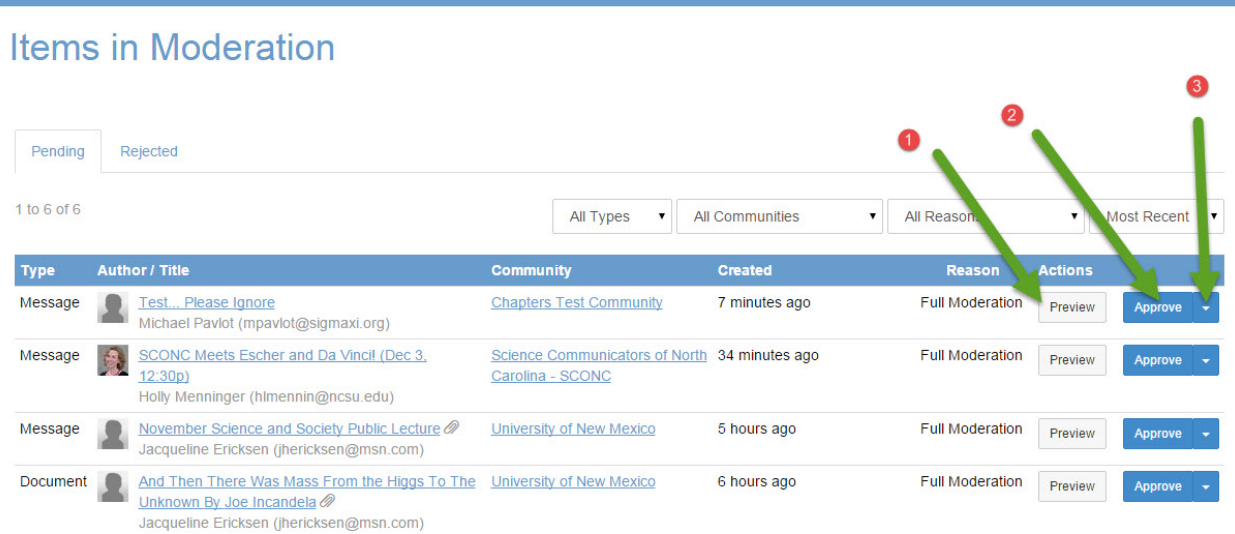

When you reject an item, you can opt to send an email message to notify the user that their item has been rejected (1), or you can reject the item without notifying the user (2).

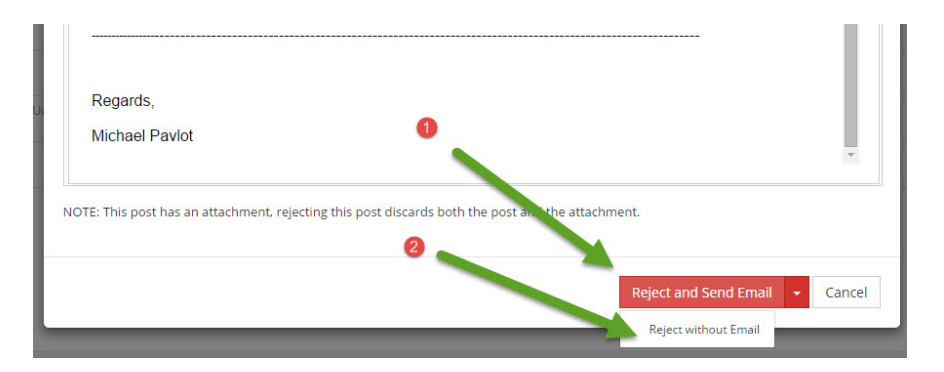

Questions? Contact Chapter Services at 1-800-243-6534 or chapters@sigmaxi.org.